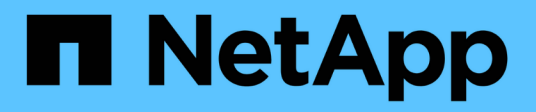

## **Verwalten von Richtlinien für die Verkehrsklassifizierung**

StorageGRID 11.5

NetApp April 11, 2024

This PDF was generated from https://docs.netapp.com/de-de/storagegrid-115/admin/creating-trafficclassification-policies.html on April 11, 2024. Always check docs.netapp.com for the latest.

# **Inhalt**

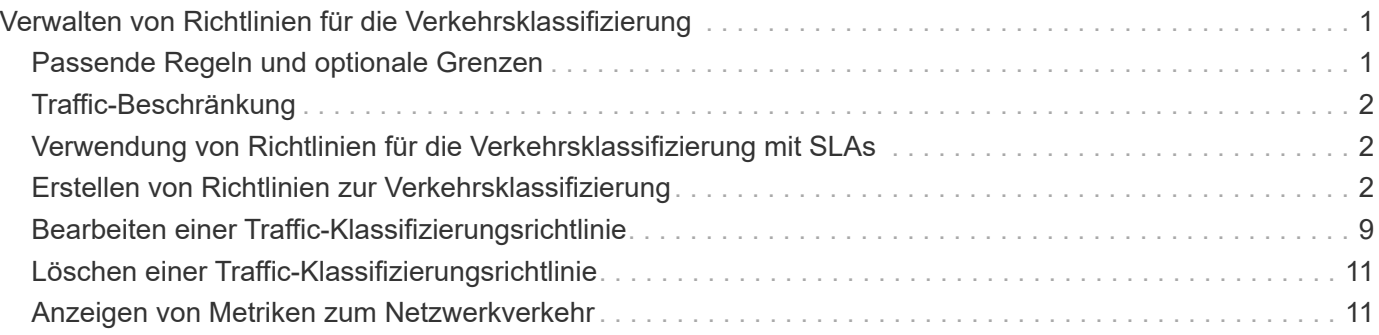

# <span id="page-2-0"></span>**Verwalten von Richtlinien für die Verkehrsklassifizierung**

Zur Verbesserung Ihrer QoS-Angebote (Quality of Service) können Sie Richtlinien zur Traffic-Klassifizierung erstellen, um verschiedene Arten von Netzwerkverkehr zu identifizieren und zu überwachen. Diese Richtlinien unterstützen die Begrenzung und das Monitoring des Datenverkehrs.

Richtlinien zur Traffic-Klassifizierung werden auf Endpunkte im StorageGRID Load Balancer Service für Gateway-Knoten und Admin-Nodes angewendet. Zum Erstellen von Richtlinien für die Verkehrsklassifizierung müssen Sie bereits Load Balancer Endpunkte erstellt haben.

# <span id="page-2-1"></span>**Passende Regeln und optionale Grenzen**

Jede Traffic-Klassifizierungsrichtlinie enthält mindestens eine übereinstimmende Regel, um den Netzwerkverkehr zu identifizieren, der mit einer oder mehreren der folgenden Einheiten in Verbindung steht:

- Buckets
- Mandanten
- Subnetze (IPv4-Subnetze, in denen der Client enthalten ist)
- Endpunkte (Load Balancer Endpunkte)

StorageGRID überwacht den Datenverkehr, der mit allen Regeln innerhalb der Richtlinie im Einklang mit den Zielen der Regel steht. Jeder Traffic, der einer Richtlinie entspricht, wird von dieser Richtlinie übernommen. Umgekehrt können Sie Regeln festlegen, die mit dem gesamten Verkehr übereinstimmen, außer einer angegebenen Einheit.

Optional können Sie Obergrenzen für eine Richtlinie auf Basis der folgenden Parameter festlegen:

- Aggregat-Bandbreite In
- Horizontale Aggregatbandbreite
- Gleichzeitige Leseanforderungen
- Anforderungen Für Gleichzeitige Schreibvorgänge
- Bandbreite Pro Anfrage In
- Bandbreitenausforderung Pro Anfrage
- Leseanforderungsrate
- Schreibanforderungen-Rate

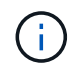

Sie können Richtlinien erstellen, um die aggregierte Bandbreite zu begrenzen oder die Bandbreite nach Bedarf zu begrenzen. StorageGRID kann jedoch nicht beide Bandbreitenarten gleichzeitig einschränken. Eine Einschränkung der Bandbreite im Aggregat kann eine zusätzliche geringfügige Auswirkung auf die Performance des nicht begrenzten Datenverkehrs haben.

# <span id="page-3-0"></span>**Traffic-Beschränkung**

Wenn Sie Traffic-Klassifizierungsrichtlinien erstellt haben, ist der Datenverkehr entsprechend der von Ihnen festgelegten Regeln und Grenzen begrenzt. Bei Bandbreitenbeschränkungen oder -Anforderungen werden die Anforderungen mit der von Ihnen festgelegten Rate in- oder Out-Streaming übertragen. StorageGRID kann nur eine Geschwindigkeit erzwingen. Daher ist die jeweils spezifischste Richtlinienabgleiche nach Matcher-Typ erzwungen. Bei allen anderen Grenzwerttypen werden Clientanforderungen um 250 Millisekunden verzögert und bei Anfragen, die die übereinstimmende Richtlinienbegrenzung überschreiten, eine langsame Antwort von 503 erhalten.

Im Grid Manager können Sie Traffic-Diagramme anzeigen und überprüfen, ob die Richtlinien die von Ihnen erwarteten Verkehrsgrenzen durchsetzen.

### <span id="page-3-1"></span>**Verwendung von Richtlinien für die Verkehrsklassifizierung mit SLAs**

Sie können Richtlinien für die Traffic-Klassifizierung in Verbindung mit Kapazitätsgrenzen und Datensicherung verwenden, um Service Level Agreements (SLAs) durchzusetzen, die Besonderheiten bei Kapazität, Datensicherung und Performance bieten.

Pro Load Balancer werden Einschränkungen für die Verkehrsklassifizierung implementiert. Wenn der Datenverkehr gleichzeitig auf mehrere Load Balancer verteilt wird, sind die maximalen Raten ein Vielfaches der von Ihnen angegebenen Ratenlimits.

Das folgende Beispiel zeigt drei SLA-Tiers. Sie können Traffic-Klassifizierungsrichtlinien erstellen, um die Performance-Ziele jeder SLA-Ebene zu erreichen.

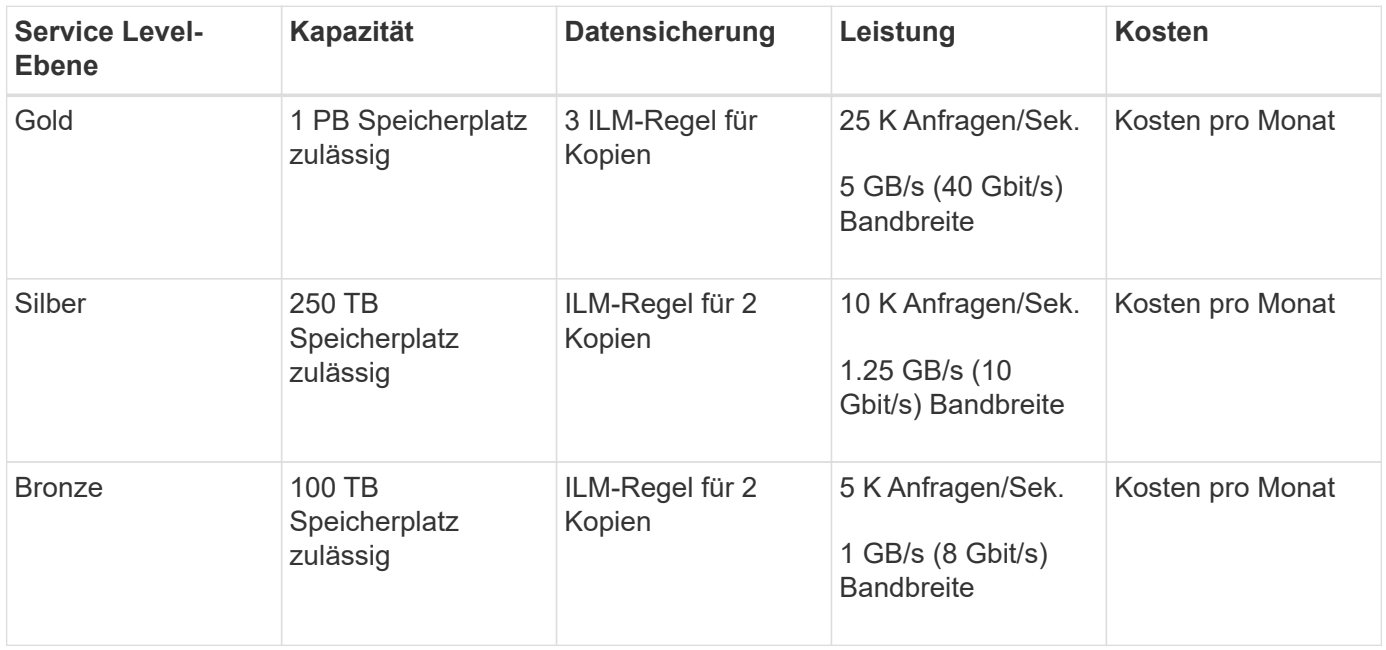

## <span id="page-3-2"></span>**Erstellen von Richtlinien zur Verkehrsklassifizierung**

Sie erstellen Traffic-Klassifizierungsrichtlinien, wenn Sie den Netzwerkverkehr nach Bucket, Mandanten, IP-Subnetz oder Load Balancer-Endpunkt überwachen und optional begrenzen möchten. Optional können Sie Obergrenzen für eine Richtlinie basierend auf

der Bandbreite, der Anzahl gleichzeitiger Anfragen oder der Anfragerate festlegen.

#### **Was Sie benötigen**

- Sie müssen über einen unterstützten Browser beim Grid Manager angemeldet sein.
- Sie müssen über die Berechtigung Root Access verfügen.
- Sie müssen alle Load Balancer-Endpunkte erstellt haben, die übereinstimmen sollen.
- Sie müssen alle Mandanten erstellt haben, denen Sie entsprechen möchten.

#### **Schritte**

1. Wählen Sie **Konfiguration** > **Netzwerkeinstellungen** > **Verkehrsklassifizierung**.

Die Seite Richtlinien zur Klassifizierung von Verkehrsdaten wird angezeigt.

#### **Traffic Classification Policies**

Traffic classification policies can be used to identify network traffic for metrics reporting and optional traffic limiting.

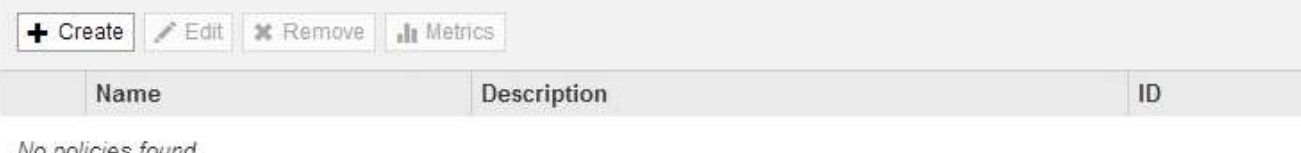

No policies tound.

2. Klicken Sie Auf **Erstellen**.

Das Dialogfeld Richtlinie zur Verkehrsklassifizierung erstellen wird angezeigt.

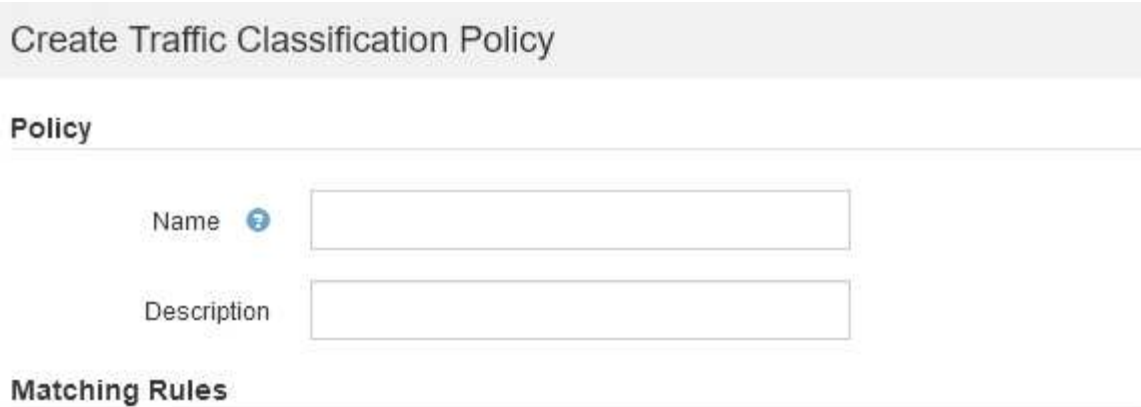

Traffic that matches any rule is included in the policy.

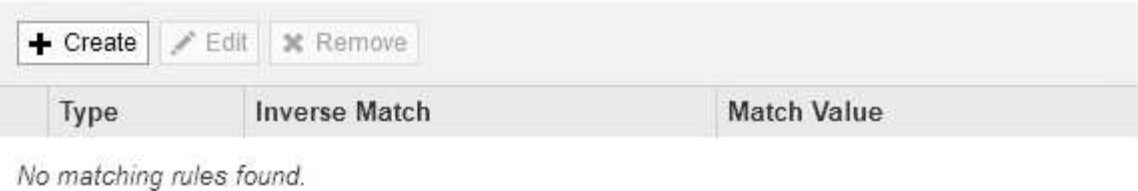

#### Limits (Optional)

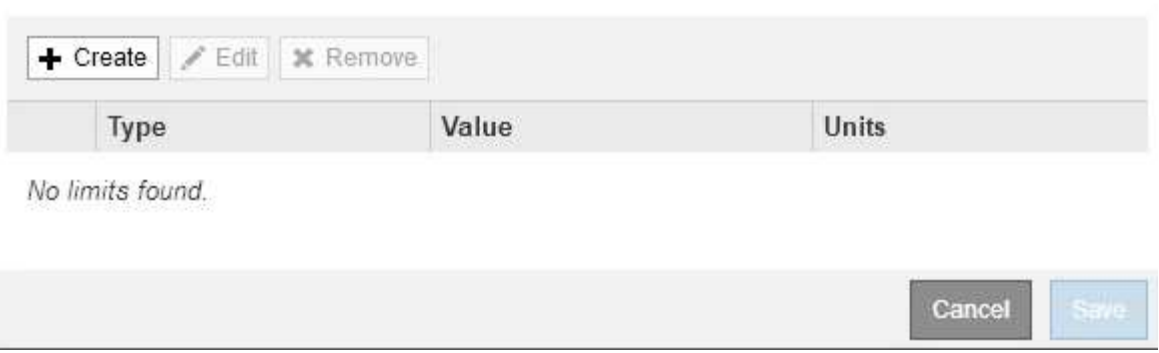

3. Geben Sie im Feld **Name** einen Namen für die Richtlinie ein.

Geben Sie einen beschreibenden Namen ein, damit Sie die Richtlinie erkennen können.

4. Fügen Sie optional eine Beschreibung für die Richtlinie im Feld **Beschreibung** hinzu.

Beschreiben Sie beispielsweise, auf welche Weise diese Richtlinie zur Klassifizierung von Verkehrsdaten zutrifft und welche Begrenzung sie hat.

5. Erstellen Sie eine oder mehrere passende Regeln für die Richtlinie.

Die übereinstimmenden Regeln steuern, welche Einheiten von dieser Traffic-Klassifizierungsrichtlinie betroffen sein werden. Wählen Sie beispielsweise Tenant aus, wenn diese Richtlinie auf den Netzwerkverkehr für einen bestimmten Mandanten angewendet werden soll. Oder wählen Sie Endpunkt aus, wenn diese Richtlinie auf den Netzwerkverkehr auf einem bestimmten Load Balancer-Endpunkt angewendet werden soll.

a. Klicken Sie im Abschnitt **passende Regeln** auf **Erstellen**.

Das Dialogfeld "passende Regel erstellen" wird angezeigt.

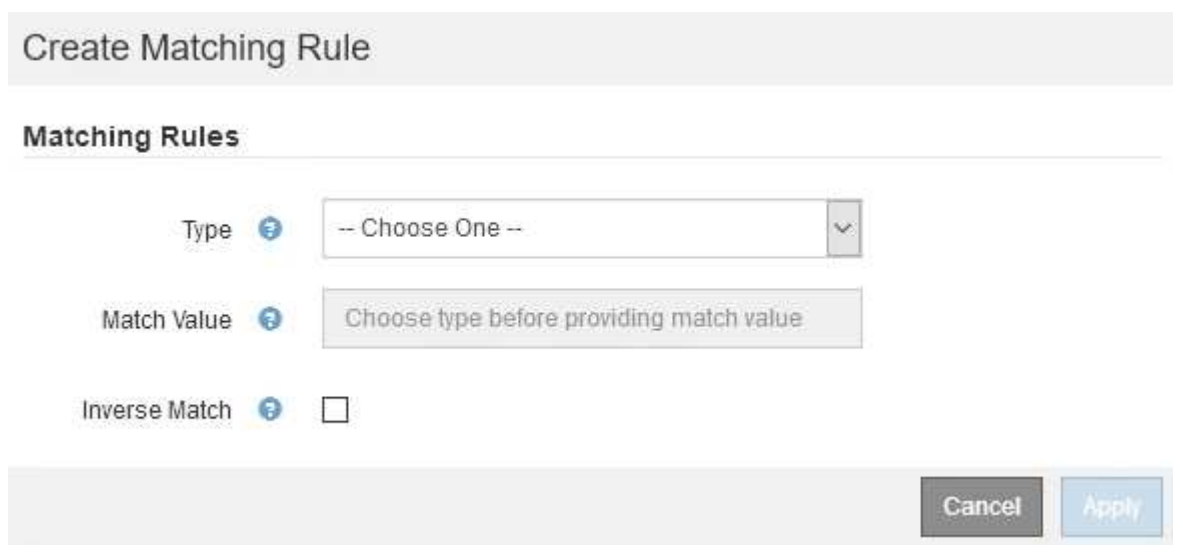

- b. Wählen Sie im Dropdown-Menü **Typ** den Typ der Entität aus, die in die übereinstimmende Regel aufgenommen werden soll.
- c. Geben Sie im Feld **Match-Wert** einen Match-Wert basierend auf dem gewählten Entitätstyp ein.
	- **Bucket: Geben Sie einen Bucket-Namen ein.**
	- Bucket-Regex: Geben Sie einen regulären Ausdruck ein, der für eine Reihe von Bucket-Namen verwendet wird.

Der reguläre Ausdruck ist nicht verankert. Verwenden Sie den ^-Anker, um am Anfang des Bucket-Namens zu entsprechen, und verwenden Sie den €-Anker, um am Ende des Namens zu entsprechen.

- CIDR: Geben Sie ein IPv4-Subnetz in CIDR-Notation ein, das dem gewünschten Subnetz entspricht.
- Endpunkt: Wählen Sie einen Endpunkt aus der Liste der vorhandenen Endpunkte aus. Dies sind die Load Balancer Endpunkte, die Sie auf der Seite Load Balancer Endpoints definiert haben.
- Mandant: Wählen Sie einen Mandanten aus der Liste der bestehenden Mandanten aus. Die Zuordnung von Mandanten basiert auf dem Besitz des Buckets, auf dem zugegriffen wird. Der anonyme Zugriff auf einen Bucket entspricht dem Mandanten, der den Bucket besitzt.
- d. Wenn Sie dem gesamten Netzwerkverkehr *außer* Traffic entsprechen möchten, der mit dem gerade definierten Typ- und Vergleichswert übereinstimmt, aktivieren Sie das Kontrollkästchen **inverse**. Lassen Sie andernfalls das Kontrollkästchen nicht ausgewählt.

Wenn diese Richtlinie beispielsweise auf alle Endpunkte des Load Balancer angewendet werden soll, geben Sie den zu ausgeschlossenen Endpunkt für den Load Balancer an und wählen Sie **Inverse** aus.

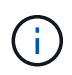

Bei einer Richtlinie, die mehrere Matriken enthält, bei denen mindestens eine inverse Matrix ist, sollten Sie darauf achten, keine Richtlinie zu erstellen, die allen Anforderungen entspricht.

e. Klicken Sie Auf **Anwenden**.

Die Regel wird erstellt und in der Tabelle Abpassende Regeln aufgeführt.

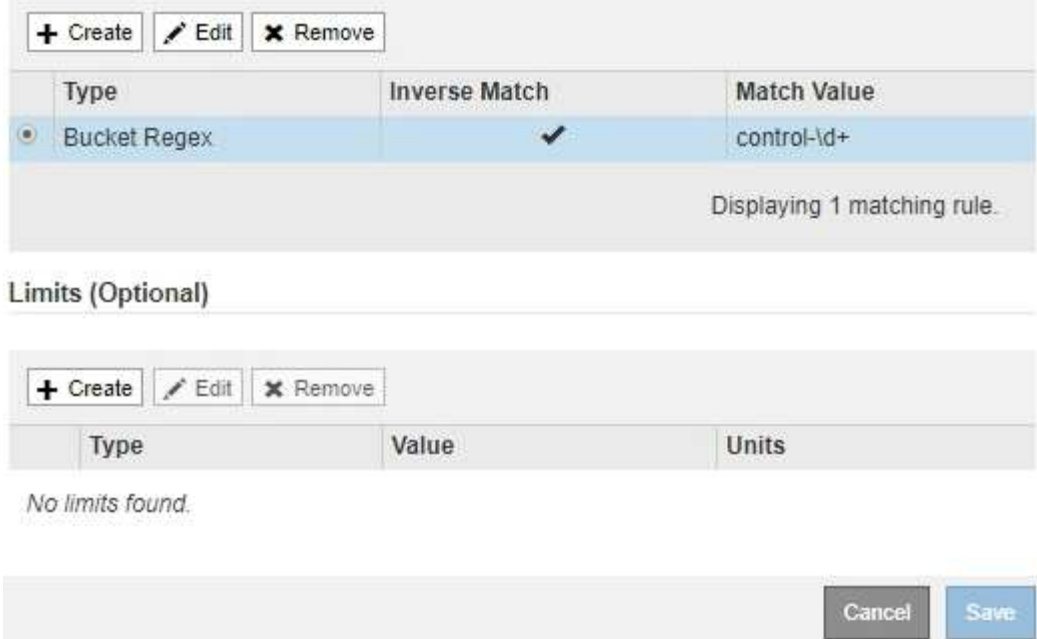

- a. Wiederholen Sie diese Schritte für jede Regel, die Sie für die Richtlinie erstellen möchten.
- 
- 6. Optional können Grenzen für die Richtlinie erstellt werden.

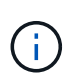

Ĥ.

Selbst wenn Sie keine Grenzen erstellen, sammelt StorageGRID Metriken, sodass Sie den Netzwerk-Traffic, der der Richtlinie entspricht, überwachen können.

Datenverkehr, der einer Regel entspricht, wird von der Richtlinie übernommen.

a. Klicken Sie im Abschnitt **Limits** auf **Erstellen**.

Das Dialogfeld Limit erstellen wird angezeigt.

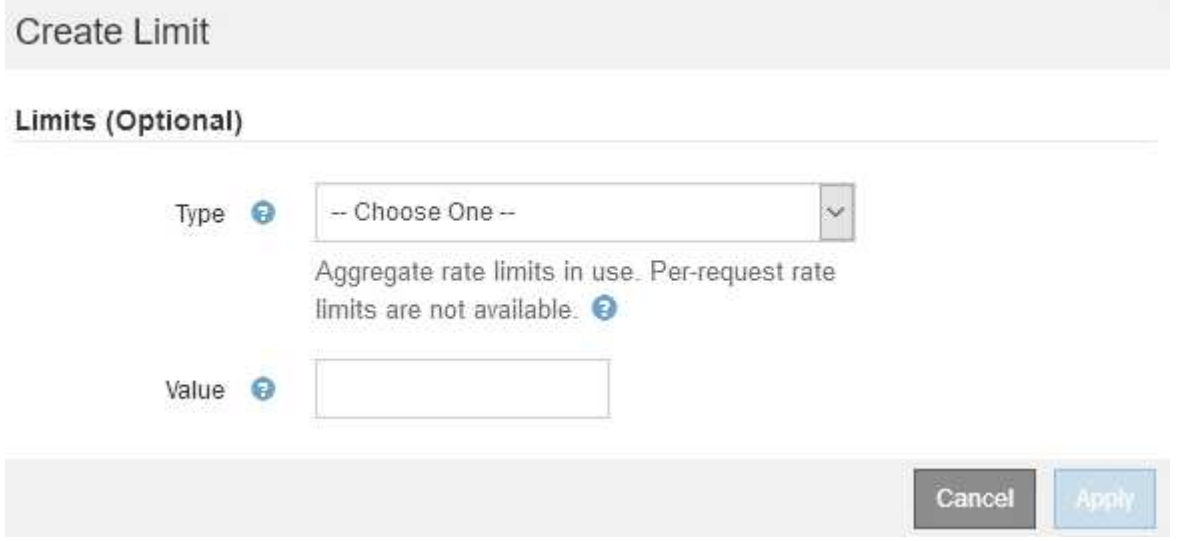

b. Wählen Sie im Dropdown-Menü **Typ** den Grenzwert aus, den Sie auf die Richtlinie anwenden möchten.

In der folgenden Liste bezieht sich **in** auf Datenverkehr von S3- oder Swift-Clients auf den StorageGRID-Load-Balancer, und **out** bezieht sich auf den Datenverkehr vom Load Balancer auf S3oder Swift-Clients.

- Aggregat-Bandbreite In
- Horizontale Aggregatbandbreite
- Gleichzeitige Leseanforderungen
- Anforderungen Für Gleichzeitige Schreibvorgänge
- **Bandbreite Pro Anfrage In**
- **Bandbreitenausforderung Pro Anfrage**
- Leseanforderungsrate
- Schreibanforderungen-Rate

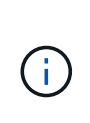

Sie können Richtlinien erstellen, um die aggregierte Bandbreite zu begrenzen oder die Bandbreite nach Bedarf zu begrenzen. StorageGRID kann jedoch nicht beide Bandbreitenarten gleichzeitig einschränken. Eine Einschränkung der Bandbreite im Aggregat kann eine zusätzliche geringfügige Auswirkung auf die Performance des nicht begrenzten Datenverkehrs haben.

Bei Bandbreitenbeschränkungen wendet StorageGRID die Richtlinie an, die der jeweils festgelegten Grenzwertart am besten entspricht. Wenn Sie beispielsweise eine Richtlinie haben, die Datenverkehr in nur eine Richtung begrenzt, ist der Datenverkehr in die entgegengesetzte Richtung unbegrenzt, selbst wenn der Datenverkehr mit zusätzlichen Richtlinien mit Bandbreitenbeschränkungen übereinstimmt. StorageGRID implementiert "Best"-Übereinstimmungen für Bandbreiteneinschränkungen in der folgenden Reihenfolge:

- Exakte IP-Adresse (/32-Maske)
- Exakter Bucket-Name
- **Eimer-Regex**
- Mandant
- **Endpunkt**
- Nicht exakte CIDR-Übereinstimmungen (nicht /32)
- Umgekehrte Übereinstimmungen
- c. Geben Sie im Feld **Wert** einen numerischen Wert für den gewählten Grenzwert ein.

Die erwarteten Einheiten werden angezeigt, wenn Sie ein Limit auswählen.

d. Klicken Sie Auf **Anwenden**.

Die Begrenzung wird erstellt und in der Grenzwertetabelle aufgelistet.

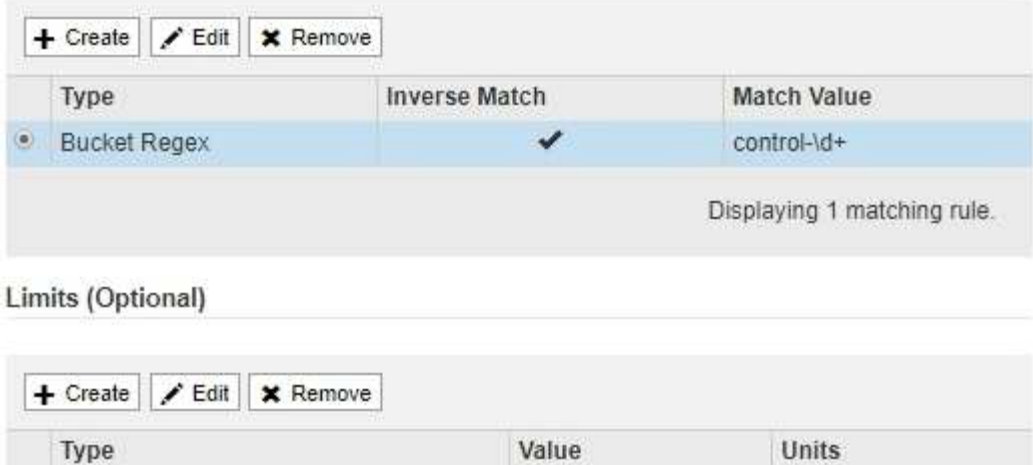

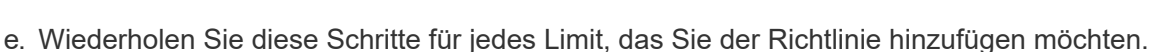

10000000000

Bytes/Second

Displaying 1 limit.

Save

Cancel

Wenn Sie beispielsweise ein Bandbreitenlimit von 40 Gbit/s für eine SLA-Ebene erstellen möchten, erstellen Sie eine aggregierte Bandbreitennutzung und ein Bandbreitenlimit und legen Sie jede auf 40 Gbit/s fest.

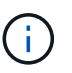

· Aggregate Bandwidth Out

Um Megabyte pro Sekunde in Gigabit pro Sekunde zu konvertieren, multiplizieren Sie mit acht. Beispielsweise entspricht 125 MB/s 1,000 Mbit/s oder 1 Gbit/s.

7. Wenn Sie mit dem Erstellen von Regeln und Grenzen fertig sind, klicken Sie auf **Speichern**.

Die Richtlinie wird gespeichert und in der Tabelle "Richtlinien zur Klassifizierung von Verkehrsdaten" aufgeführt.

Traffic classification policies can be used to identify network traffic for metrics reporting and optional traffic limiting. + Create | / Edit | x Remove | **Ill** Metrics Name Description ID ERP Traffic Control Manage ERP traffic into the grid cd9afbc7-b85e-4208-b6f8-7e8a79e2c574 · Fabric Pools Monitor Fabric Pools 223b0cbb-6968-4646-b32d-7665bddc894b Displaying 2 traffic classification policies.

Der S3- und Swift-Client-Traffic wird nun gemäß den Traffic-Klassifizierungsrichtlinien gehandhabt. Sie können Verkehrsdiagramme anzeigen und überprüfen, ob die Richtlinien die von Ihnen erwarteten Verkehrsgrenzwerte durchsetzen.

#### **Verwandte Informationen**

["Managen des Lastausgleichs"](https://docs.netapp.com/de-de/storagegrid-115/admin/managing-load-balancing.html)

**Traffic Classification Policies** 

### <span id="page-10-0"></span>**Bearbeiten einer Traffic-Klassifizierungsrichtlinie**

Sie können eine Traffic-Klassifizierungsrichtlinie bearbeiten, um ihren Namen oder ihre Beschreibung zu ändern oder um Regeln oder Grenzen für die Richtlinie zu erstellen, zu bearbeiten oder zu löschen.

#### **Was Sie benötigen**

- Sie müssen über einen unterstützten Browser beim Grid Manager angemeldet sein.
- Sie müssen über die Berechtigung Root Access verfügen.

#### **Schritte**

1. Wählen Sie **Konfiguration** > **Netzwerkeinstellungen** > **Verkehrsklassifizierung**.

Die Seite Richtlinien zur Klassifizierung von Verkehrsdaten wird angezeigt, und die vorhandenen Richtlinien sind in der Tabelle aufgeführt.

**Traffic Classification Policies** 

Traffic classification policies can be used to identify network traffic for metrics reporting and optional traffic limiting.

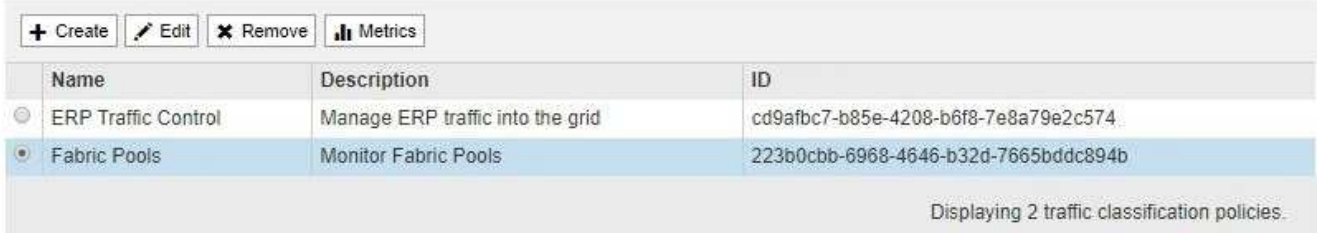

- 2. Wählen Sie das Optionsfeld links neben der Richtlinie, die Sie bearbeiten möchten.
- 3. Klicken Sie Auf **Bearbeiten**.

Das Dialogfeld Richtlinie zur Klassifizierung von Datenverkehr bearbeiten wird angezeigt.

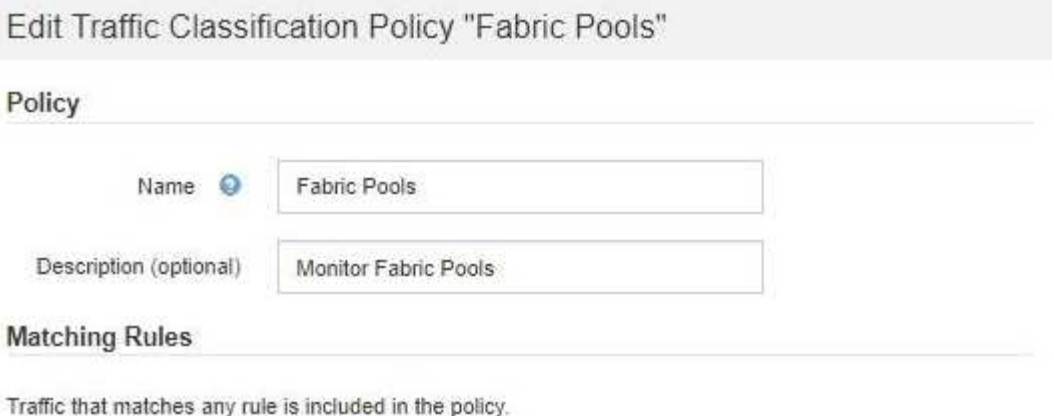

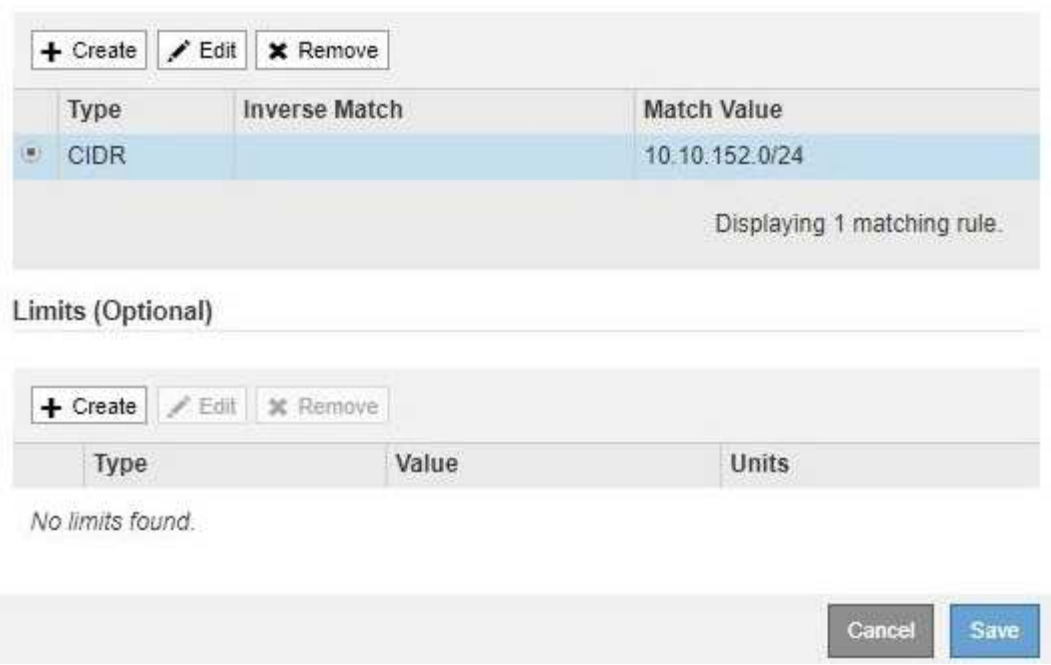

- 4. Erstellen, Bearbeiten oder Entfernen übereinstimmender Regeln und Grenzen nach Bedarf.
	- a. Um eine übereinstimmende Regel oder ein entsprechendes Limit zu erstellen, klicken Sie auf **Erstellen** und befolgen Sie die Anweisungen zum Erstellen einer Regel oder zum Erstellen eines Limits.
	- b. Um eine passende Regel oder Grenze zu bearbeiten, wählen Sie die Optionsschaltfläche für die Regel oder das Limit aus, klicken Sie im Abschnitt **passende Regeln** oder im Abschnitt **Grenzen** auf **Bearbeiten** und befolgen Sie die Anweisungen zum Erstellen einer Regel oder zum Erstellen eines Limits.
	- c. Um eine passende Regel oder Begrenzung zu entfernen, wählen Sie die Optionsschaltfläche für die Regel oder die Begrenzung aus, und klicken Sie auf **Entfernen**. Klicken Sie dann auf **OK**, um zu bestätigen, dass Sie die Regel oder das Limit entfernen möchten.
- 5. Wenn Sie mit dem Erstellen oder Bearbeiten einer Regel oder eines Limits fertig sind, klicken Sie auf **Anwenden**.
- 6. Wenn Sie mit der Bearbeitung der Richtlinie fertig sind, klicken Sie auf **Speichern**.

Die an der Richtlinie vorgenommenen Änderungen werden gespeichert, und der Netzwerkverkehr wird nun gemäß den Richtlinien zur Klassifizierung von Verkehrsmeldungen verarbeitet. Sie können Verkehrsdiagramme anzeigen und überprüfen, ob die Richtlinien die von Ihnen erwarteten Verkehrsgrenzwerte durchsetzen.

# <span id="page-12-0"></span>**Löschen einer Traffic-Klassifizierungsrichtlinie**

Wenn Sie keine Traffic-Klassifizierungsrichtlinie mehr benötigen, können Sie sie löschen.

#### **Was Sie benötigen**

- Sie müssen über einen unterstützten Browser beim Grid Manager angemeldet sein.
- Sie müssen über die Berechtigung Root Access verfügen.

#### **Schritte**

1. Wählen Sie **Konfiguration** > **Netzwerkeinstellungen** > **Verkehrsklassifizierung**.

Die Seite Richtlinien zur Klassifizierung von Verkehrsdaten wird angezeigt, und die vorhandenen Richtlinien sind in der Tabelle aufgeführt.

Traffic classification policies can be used to identify network traffic for metrics reporting and optional traffic limiting. Edit | X Remove  $+$  Create **Ill** Metrics ID Name Description ERP Traffic Control Manage ERP traffic into the grid cd9afbc7-b85e-4208-b6f8-7e8a79e2c574 · Fabric Pools Monitor Fabric Pools 223b0cbb-6968-4646-b32d-7665bddc894b

Displaying 2 traffic classification policies

- 2. Wählen Sie das Optionsfeld links neben der Richtlinie, die Sie löschen möchten.
- 3. Klicken Sie Auf **Entfernen**.

**Traffic Classification Policies** 

Ein Warndialogfeld wird angezeigt.

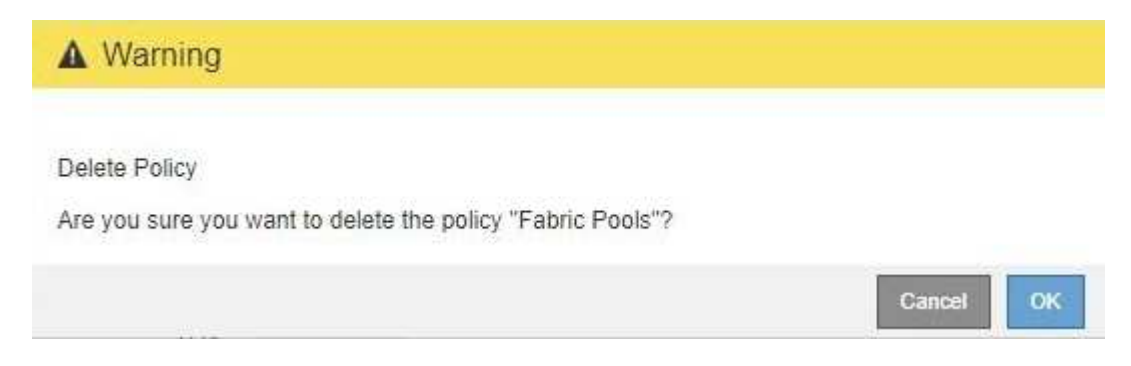

4. Klicken Sie auf **OK**, um zu bestätigen, dass Sie die Richtlinie löschen möchten.

Die Richtlinie wird gelöscht.

### <span id="page-12-1"></span>**Anzeigen von Metriken zum Netzwerkverkehr**

Sie können den Netzwerkverkehr überwachen, indem Sie die Diagramme aufrufen, die auf der Seite Richtlinien zur Klassifizierung von Verkehrsmeldungen verfügbar sind.

**Was Sie benötigen**

- Sie müssen über einen unterstützten Browser beim Grid Manager angemeldet sein.
- Sie müssen über die Berechtigung Root Access verfügen.

#### **Über diese Aufgabe**

Für alle vorhandenen Traffic-Klassifizierungsrichtlinien können Sie Kennzahlen für den Load Balancer-Service anzeigen, um festzustellen, ob die Richtlinie den Datenverkehr im Netzwerk erfolgreich einschränkt. Anhand der Daten in den Diagrammen können Sie bestimmen, ob Sie die Richtlinie anpassen müssen.

Auch wenn für eine Richtlinie zur Klassifizierung von Datenverkehr keine Grenzen gesetzt wurden, werden Kennzahlen erfasst und die Diagramme bieten nützliche Informationen zum Verständnis von Verkehrstrends.

#### **Schritte**

1. Wählen Sie **Konfiguration** > **Netzwerkeinstellungen** > **Verkehrsklassifizierung**.

Die Seite Richtlinien zur Klassifizierung von Verkehrsdaten wird angezeigt, und die vorhandenen Richtlinien sind in der Tabelle aufgeführt.

**Traffic Classification Policies** 

Traffic classification policies can be used to identify network traffic for metrics reporting and optional traffic limiting.

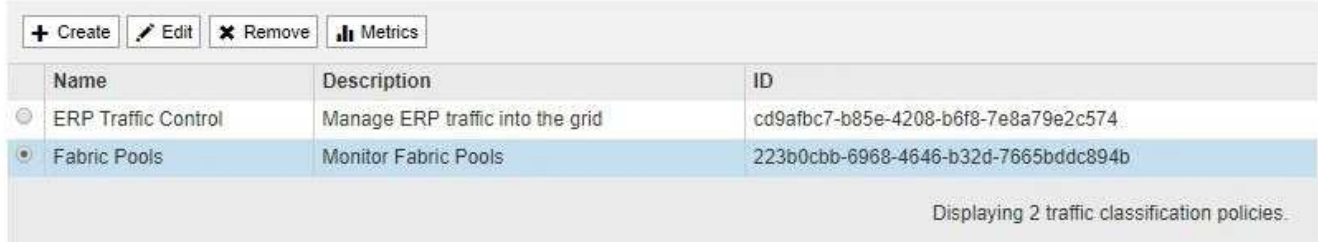

- 2. Wählen Sie das Optionsfeld links neben der Richtlinie, für die Sie Metriken anzeigen möchten.
- 3. Klicken Sie Auf **Metriken**.

Es wird ein neues Browserfenster geöffnet, und die Diagramme der Richtlinie zur Klassifizierung von Datenverkehr werden angezeigt. Die Diagramme zeigen Metriken nur für den Datenverkehr an, der mit der ausgewählten Richtlinie übereinstimmt.

Sie können andere Richtlinien auswählen, die Sie anzeigen möchten, indem Sie das Pulldown-Menü **Policy** verwenden.

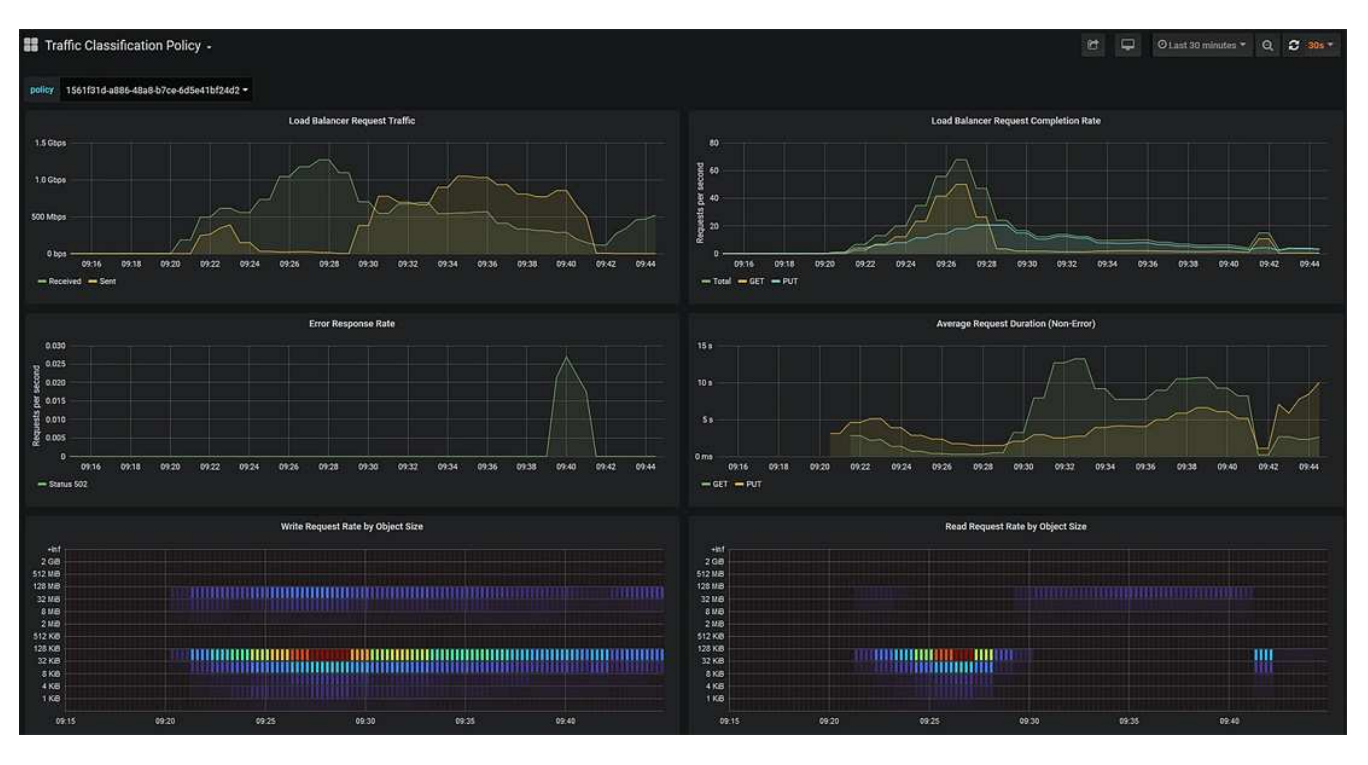

Die folgenden Diagramme sind auf der Webseite enthalten.

- Load Balancer Request Traffic: Dieses Diagramm liefert einen 3-minütigen Moving Average des Durchsatzes von Daten, die zwischen Load Balancer Endpunkten und den Clients, die die Anforderungen bearbeiten, in Bits pro Sekunde übertragen werden.
- Abschlusssatz für Lastbalancer-Anfragen: Dieses Diagramm bietet einen 3-minütigen Moving-Durchschnitt der Anzahl der abgeschlossenen Anfragen pro Sekunde, aufgeschlüsselt nach Anforderungstyp (GET, PUT, HEAD, DELETE). Dieser Wert wird aktualisiert, wenn die Kopfzeilen einer neuen Anfrage validiert wurden.
- Fehlerantwortzrate: Dieses Diagramm zeigt einen 3-minütigen Moving Average der Anzahl der an Kunden pro Sekunde zurückgegebenen Fehlerantworten, aufgeschlüsselt nach dem Fehlercode.
- Durchschnittliche Anfragedauer (nicht-Fehler): Dieses Diagramm bietet einen 3-minütigen Moving Average of Request durations, aufgeschlüsselt nach Anforderungstyp (GET, PUT, HEAD, DELETE). Jede Anforderungsdauer beginnt, wenn eine Anforderungs-Kopfzeile vom Lastbalancer-Dienst analysiert wird und endet, wenn der vollständige Antwortkörper an den Client zurückgesendet wird.
- Schreibanforderungsrate nach Objektgröße: Diese Heatmap bietet einen Moving Average von 3 Minuten für die Geschwindigkeit, mit der Schreibanforderungen basierend auf Objektgröße abgeschlossen werden. In diesem Zusammenhang beziehen sich Schreibanforderungen nur auf PUT-Anforderungen.
- Leseanforderungsrate nach Objektgröße: Dieser Heatmap bietet einen 3-minütigen Moving-Durchschnitt der Rate, mit der Leseanforderungen anhand der Objektgröße abgeschlossen werden. In diesem Zusammenhang beziehen sich Leseanforderungen nur auf ANFORDERUNGEN, DIE ABGERUFEN werden sollen. Die Farben in der Heatmap zeigen die relative Frequenz einer Objektgröße innerhalb eines einzelnen Diagramms an. Die kühleren Farben (z. B. violett und blau) zeigen niedrigere relative Raten an, und die wärmeren Farben (z. B. Orange und Rot) zeigen höhere relative Raten an.
- 4. Bewegen Sie den Cursor über ein Liniendiagramm, um ein Popup-Fenster mit Werten auf einem bestimmten Teil des Diagramms anzuzeigen.

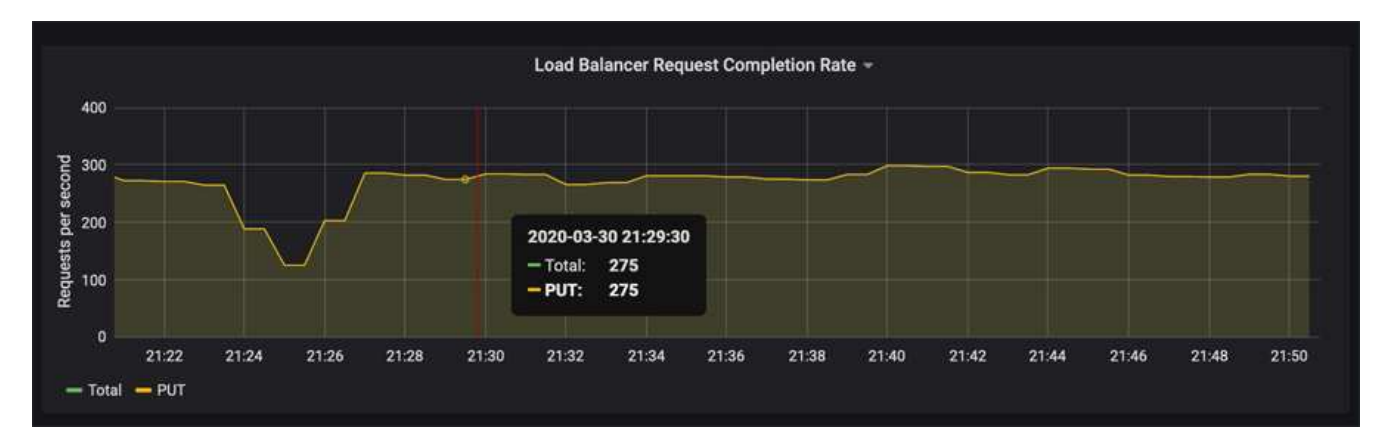

5. Bewegen Sie den Mauszeiger über eine Heatmap, um ein Popup-Fenster mit Datum und Uhrzeit der Probe, Objektgrößen, die in die Anzahl aggregiert werden, und die Anzahl der Anfragen pro Sekunde in diesem Zeitraum anzuzeigen.

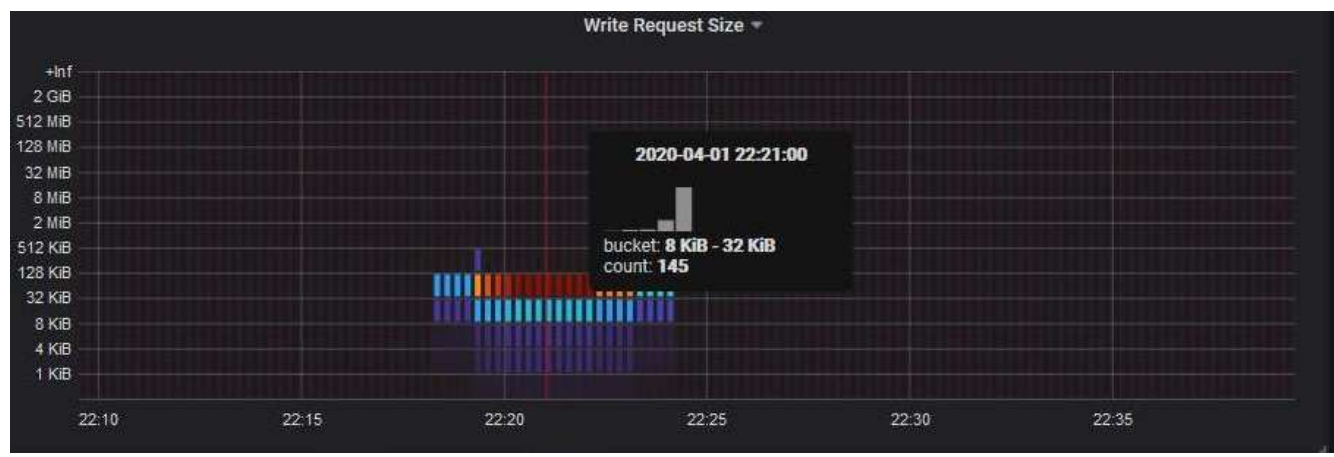

6. Verwenden Sie das Pull-down-Menü **Policy** oben links, um eine andere Richtlinie auszuwählen.

Die Diagramme für die ausgewählte Richtlinie werden angezeigt.

- 7. Alternativ können Sie über das Menü \* Support\* auf die Diagramme zugreifen.
	- a. Wählen Sie **Support** > **Tools** > **Metriken**.
	- b. Wählen Sie im Abschnitt **Grafana** der Seite die Option **Traffic Classification Policy** aus.
	- c. Wählen Sie die Richtlinie aus der Dropdown-Liste oben links auf der Seite aus.

Richtlinien für die Verkehrsklassifizierung werden anhand ihrer ID identifiziert. Richtlinien-IDs sind auf der Seite Richtlinien zur Klassifizierung von Verkehrsdaten aufgeführt.

8. Analysieren Sie die Diagramme, um zu ermitteln, wie oft die Richtlinie den Datenverkehr einschränkt und ob Sie die Richtlinie anpassen müssen.

#### **Verwandte Informationen**

["Monitor Fehlerbehebung"](https://docs.netapp.com/de-de/storagegrid-115/monitor/index.html)

#### **Copyright-Informationen**

Copyright © 2024 NetApp. Alle Rechte vorbehalten. Gedruckt in den USA. Dieses urheberrechtlich geschützte Dokument darf ohne die vorherige schriftliche Genehmigung des Urheberrechtsinhabers in keiner Form und durch keine Mittel – weder grafische noch elektronische oder mechanische, einschließlich Fotokopieren, Aufnehmen oder Speichern in einem elektronischen Abrufsystem – auch nicht in Teilen, vervielfältigt werden.

Software, die von urheberrechtlich geschütztem NetApp Material abgeleitet wird, unterliegt der folgenden Lizenz und dem folgenden Haftungsausschluss:

DIE VORLIEGENDE SOFTWARE WIRD IN DER VORLIEGENDEN FORM VON NETAPP ZUR VERFÜGUNG GESTELLT, D. H. OHNE JEGLICHE EXPLIZITE ODER IMPLIZITE GEWÄHRLEISTUNG, EINSCHLIESSLICH, JEDOCH NICHT BESCHRÄNKT AUF DIE STILLSCHWEIGENDE GEWÄHRLEISTUNG DER MARKTGÄNGIGKEIT UND EIGNUNG FÜR EINEN BESTIMMTEN ZWECK, DIE HIERMIT AUSGESCHLOSSEN WERDEN. NETAPP ÜBERNIMMT KEINERLEI HAFTUNG FÜR DIREKTE, INDIREKTE, ZUFÄLLIGE, BESONDERE, BEISPIELHAFTE SCHÄDEN ODER FOLGESCHÄDEN (EINSCHLIESSLICH, JEDOCH NICHT BESCHRÄNKT AUF DIE BESCHAFFUNG VON ERSATZWAREN ODER -DIENSTLEISTUNGEN, NUTZUNGS-, DATEN- ODER GEWINNVERLUSTE ODER UNTERBRECHUNG DES GESCHÄFTSBETRIEBS), UNABHÄNGIG DAVON, WIE SIE VERURSACHT WURDEN UND AUF WELCHER HAFTUNGSTHEORIE SIE BERUHEN, OB AUS VERTRAGLICH FESTGELEGTER HAFTUNG, VERSCHULDENSUNABHÄNGIGER HAFTUNG ODER DELIKTSHAFTUNG (EINSCHLIESSLICH FAHRLÄSSIGKEIT ODER AUF ANDEREM WEGE), DIE IN IRGENDEINER WEISE AUS DER NUTZUNG DIESER SOFTWARE RESULTIEREN, SELBST WENN AUF DIE MÖGLICHKEIT DERARTIGER SCHÄDEN HINGEWIESEN WURDE.

NetApp behält sich das Recht vor, die hierin beschriebenen Produkte jederzeit und ohne Vorankündigung zu ändern. NetApp übernimmt keine Verantwortung oder Haftung, die sich aus der Verwendung der hier beschriebenen Produkte ergibt, es sei denn, NetApp hat dem ausdrücklich in schriftlicher Form zugestimmt. Die Verwendung oder der Erwerb dieses Produkts stellt keine Lizenzierung im Rahmen eines Patentrechts, Markenrechts oder eines anderen Rechts an geistigem Eigentum von NetApp dar.

Das in diesem Dokument beschriebene Produkt kann durch ein oder mehrere US-amerikanische Patente, ausländische Patente oder anhängige Patentanmeldungen geschützt sein.

ERLÄUTERUNG ZU "RESTRICTED RIGHTS": Nutzung, Vervielfältigung oder Offenlegung durch die US-Regierung unterliegt den Einschränkungen gemäß Unterabschnitt (b)(3) der Klausel "Rights in Technical Data – Noncommercial Items" in DFARS 252.227-7013 (Februar 2014) und FAR 52.227-19 (Dezember 2007).

Die hierin enthaltenen Daten beziehen sich auf ein kommerzielles Produkt und/oder einen kommerziellen Service (wie in FAR 2.101 definiert) und sind Eigentum von NetApp, Inc. Alle technischen Daten und die Computersoftware von NetApp, die unter diesem Vertrag bereitgestellt werden, sind gewerblicher Natur und wurden ausschließlich unter Verwendung privater Mittel entwickelt. Die US-Regierung besitzt eine nicht ausschließliche, nicht übertragbare, nicht unterlizenzierbare, weltweite, limitierte unwiderrufliche Lizenz zur Nutzung der Daten nur in Verbindung mit und zur Unterstützung des Vertrags der US-Regierung, unter dem die Daten bereitgestellt wurden. Sofern in den vorliegenden Bedingungen nicht anders angegeben, dürfen die Daten ohne vorherige schriftliche Genehmigung von NetApp, Inc. nicht verwendet, offengelegt, vervielfältigt, geändert, aufgeführt oder angezeigt werden. Die Lizenzrechte der US-Regierung für das US-Verteidigungsministerium sind auf die in DFARS-Klausel 252.227-7015(b) (Februar 2014) genannten Rechte beschränkt.

#### **Markeninformationen**

NETAPP, das NETAPP Logo und die unter [http://www.netapp.com/TM](http://www.netapp.com/TM\) aufgeführten Marken sind Marken von NetApp, Inc. Andere Firmen und Produktnamen können Marken der jeweiligen Eigentümer sein.